## COMO PRESENTAR ALEGACIONES ONLINE – CON CERTIFICADO DIGITAL

ANTES DE TODO ESTO DEBES CUMPLIMENTAR TUS DATOS EN EL DOCUMENTO DE ALEGACIONES QUE SE VA A ADJUNTAR MÁS ADELANTE ( no es necesario firmar en la última página porque lo estamos haciendo de manera digital) Al final de este documento encontrarás las alegaciones

## PASOS A SEGUIR:

- 1º Ir a Redsara https://rec.redsara.es/ desde el ordenador donde tengas la firma digital instalada
- 2º El sistema te pedirá que confirmes tu identidad de firma digital, acepta (aparecerá una ventana aparte)
- 3º- Cumplimenta Datos del Interesado con tus datos personales

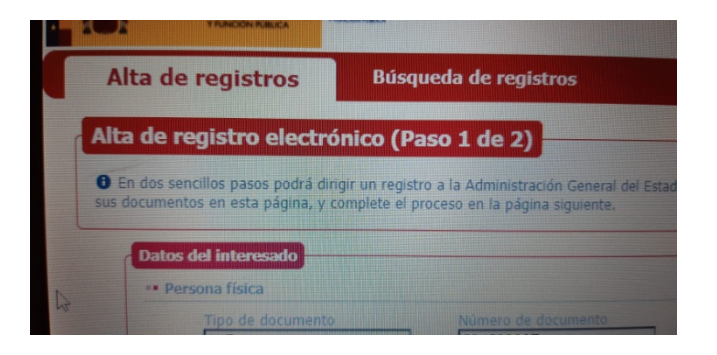

4º Seleccionar Organismo Destinatario - Ir directamente al Buscador

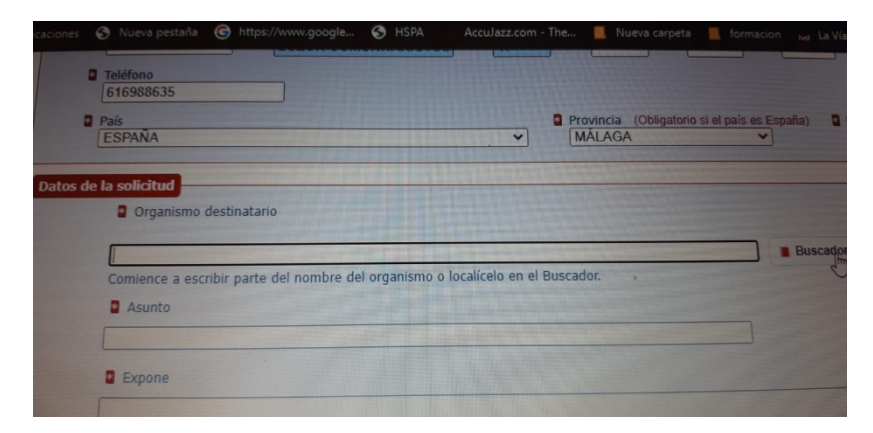

5º– En Buscador seleccionar arribas del todo ámbito "ESTATAL "" en Ministerio de la Transición Ecológica y el Reto Demográfico. En Buscar poned "secretaria" y en la sexta opción elegid Secretaria del Secretario de Estado de Energía

|                                                                                                    | Seleccione el Nivel de Administracion: Estatal<br>$\checkmark$                                                                                                    |
|----------------------------------------------------------------------------------------------------|----------------------------------------------------------------------------------------------------|
| Ministerio: Ministerio para la Transición Ecológica y el Reto Demográfico<br>v<br><b>Buscar:</b> secretaria<br><b>Filtrar</b> |                                                                                                    |
|                                                                                                    |                                                                                                    |
| $\circ$                                                                                                    | Gabinete de la Secretaria de Estado de Energía<br>Secretaria de Estado de Energía<br>Ministerio para la Transición Ecológica y el Reto Demográfico                                     |
| $\circ$                                                                                                    | Gabinete Técnico de la Subsecretaria<br>Subsecretaría para la Transición Ecológica y el Reto Demográfico<br>Ministerio para la Transición Ecológica y el Reto Demográfico              |
| $\circ$                                                                                                    | Secretaria de Estado de Energía<br>Ministerio para la Transición Ecológica y el Reto Demográfico<br>Ministerio para la Transición Ecológica y el Reto Demográfico                      |
| $\circ$                                                                                                    | Secretaria de Estado de Medio Ambiente<br>Ministerio para la Transición Ecológica y el Reto Demográfico<br>Ministerio para la Transición Ecológica y el Reto Demográfico               |
| $\circ$                                                                                                    | Secretaria de la Vicepresidenta Tercera del Gobierno<br>Ministerio para la Transición Ecológica y el Reto Demográfico<br>Ministerio para la Transición Ecológica y el Reto Demográfico |
| o                                                                                                    | Secretaria del Secretario de Estado<br>Secretaria de Estado de Energía<br>Ainisterio para la Transición Ecológica y el Reto Demográfico                                                |
|                                                                                                    | Convenience del Conveniente de Potente                                                                                                    |

Dar a "aceptar" que está abajo del todo

## 6º Cumplimentar campo Asunto RECURSO FABALLONES Y POSSETS

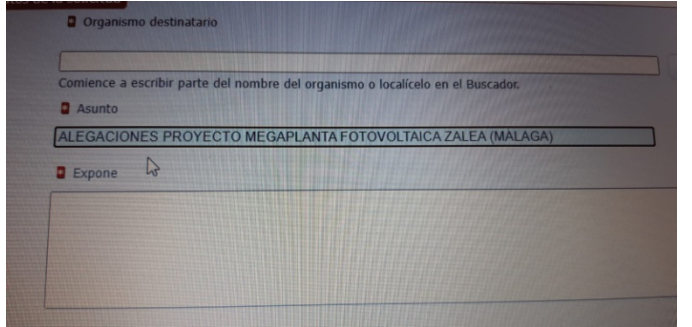

7º Rellenar campo EXPONE con el primer párrafo del documento de alegaciones y añadir al final que se adjuntan el documento completo de alegaciones, este es el texto:

Que en virtud del presente escrito vengo a interponer RECURSOS DE ALZADA contra las siguientes resoluciones de la Dirección General de Política Energética y Minas por las que se ha concedido Autorización Administrativa Previa para los siguientes proyectos deplantas solares fotovoltaicas e infraestructuras de evacuación :

- 1. Resolución de 18 de abril de 2023, de la Dirección General de Política Energética y Minas, por la que se otorga a Faballones Solar, SL, autorización administrativa previa para la instalación fotovoltaica FV Faballones, de 84,21 MW de potencia instalada, y sus infraestructuras de evacuación, ubicados en Álora, Pizarra y Cártama (Málaga). Publicada en el B.O.P. de Málaga de 6 de junio de 2023.
- 2. Resolución de 18 de abril de 2023, de la Dirección General de Política Energética y Minas, por la que se otorga a Possets Solar, SL, autorización administrativa previa para la instalación fotovoltaica FV Possets, de 96,24 MW de potencia instalada, y sus infraestructuras de evacuación, ubicados en Álora, Pizarra y Casarabonela (Málaga). Publicada en el B.O.P. de Málaga de 12 de junio de 2023.

De conformidad con lo establecido en los artículos 112 y siguientes de la Ley 39/2015, del Procedimiento Administrativo Común de las Administraciones Públicas, se interpone el presente recurso de alzada por encontrar que las citadas resoluciones no son conforme a Derecho, sobre la base de los siguientes VER DOCUMENTO ADJUNTO

8º Rellenar campo SOLICITA con el último parte del documento de alegaciones

SOLICITO que tenga por realizadas las manifestaciones que anteceden y en su virtud acuerde suspender la ejecución de las dos resoluciones : Resolución de 18 de abril de 2023, de la Dirección General de Política Energética y Minas, por la que se otorga a Faballones Solar, SL, autorización administrativa previa para la instalación fotovoltaica FV Faballones, de 84,21 MW de potencia instalada, y sus infraestructuras de evacuación, ubicados en Álora, Pizarra y Cártama (Málaga). Publicada en el B.O.P. de Málaga de 6 de junio de 2023 y Resolución de 18 de abril de 2023, de la Dirección General de Política Energética y Minas, por la que se otorga a Possets Solar, SL, autorización administrativa previa para la instalación fotovoltaica FV Possets, de 96,24 MW de potencia instalada, y sus infraestructuras de evacuación, Publicada en el B.O.P. de Málaga de 12 de junio de 2023.

9º Adjunta el documento de alegaciones pero antes rellénalo con tus datos personales en la primera página y es recomendable enviarlo como PDF. Pon el nombre al documento adjunto en Extracto del Documento – toma nota que el nombre que pongas tiene que ser el mismo que tenga el documento PDF sino da error. Por ejemplo RECURSO FABALLONES Y POSSETS en ambos

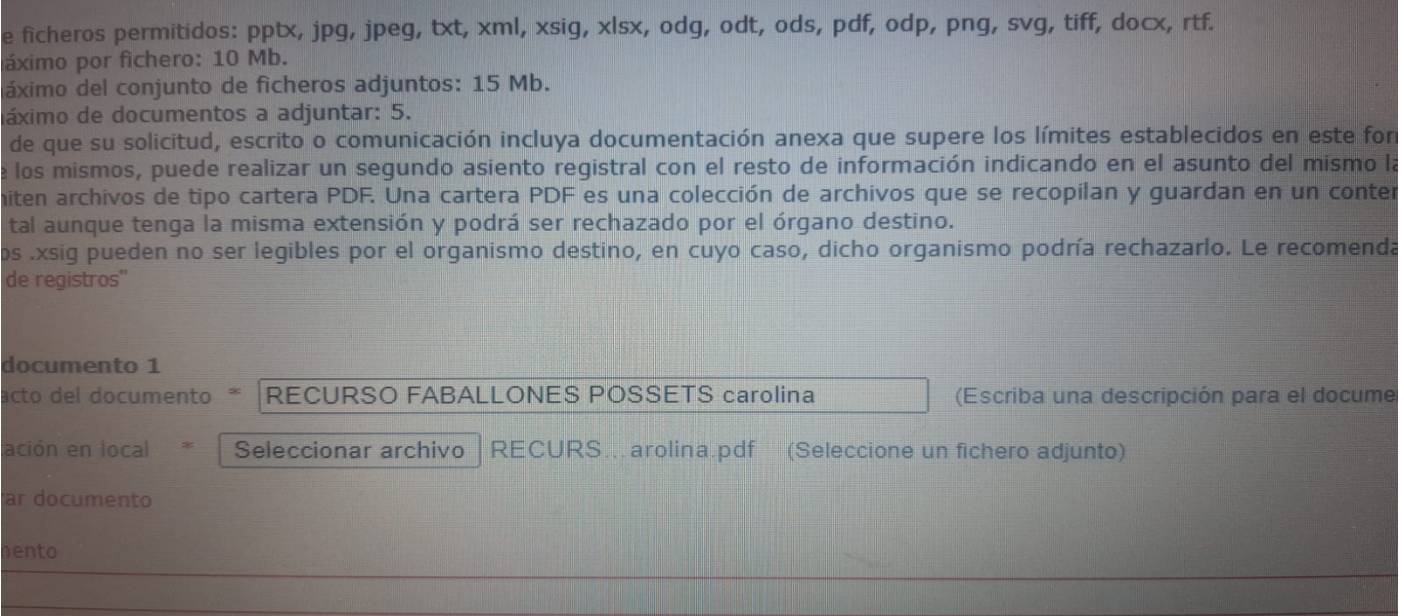

8º Pon tu correo electrónico para que te envíen notificaciones

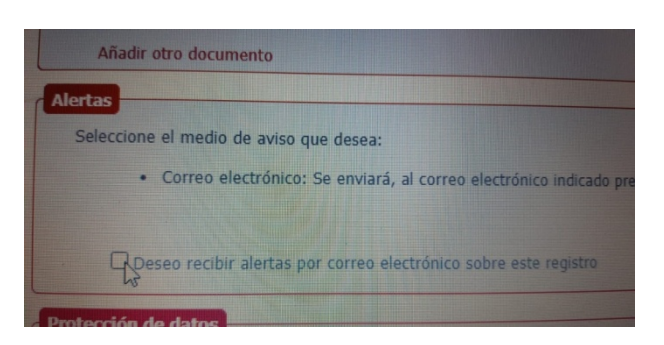

9º Pincha en "Siguiente" para completar el proceso (abajo del todo a la derecha)

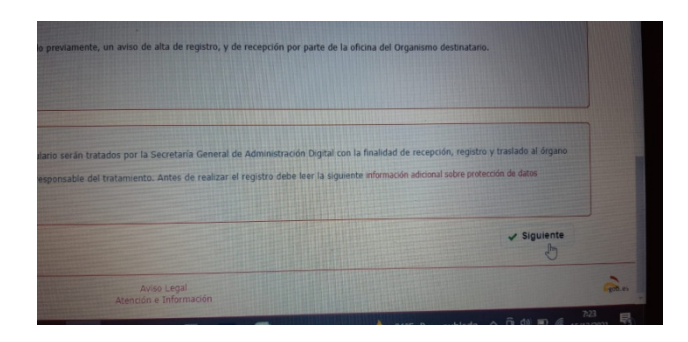

10º A continuación te pasan a una pantalla con el resumen de alegaciones, dar a Siguiente (abajo del todo a la derecha) para confirmar

11º Pedirán que confirmes tu firma digital, acepta, y saldrá una ventanita diciendo que se está solicitando acceso a un elemento protegido, acepta.

12º Te facilitarán el código de confirmación de registro, guárdalo (haz una foto). Además te llegará por correo electrónico, si ves que no te llega comprueba correo no deseado